## Getting Started with Remote Desktop Services on Mac OS X

Microsoft Remote Desktop Services gives you the ability to get work done from almost anywhere by providing access to your apps, files, and network resources.

## Here's how to get started with the Remote Desktop Services:

*Follow these steps to get started with Remote Desktop Services on your device*

- 1. Download the Microsoft Remote Desktop Client from the Mac App [Store.](https://itunes.apple.com/us/app/microsoft-remote-desktop/id715768417?mt=12&ls=1)
- 2. Launch the Microsoft Remote Desktop Client App.

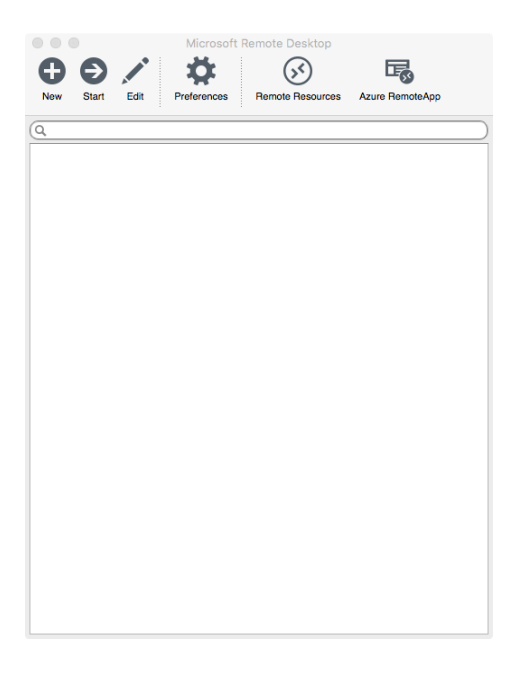

- 3. On the Microsoft Remote Desktop connection center, click Remote Resources.
- 4. Enter information for the remote resource:
	- a. **Feed URL:** rdweb.hope.ac.uk
	- b. **User name:** Your Hope email address.
	- c. **Password:** Your Hope password.

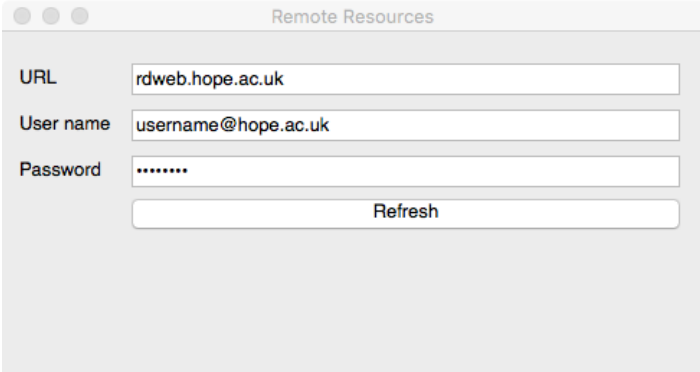

- 5. Click Refresh and then close the Remote Resources window.
- 6. The remote resources available to you will be displayed in the connection center.

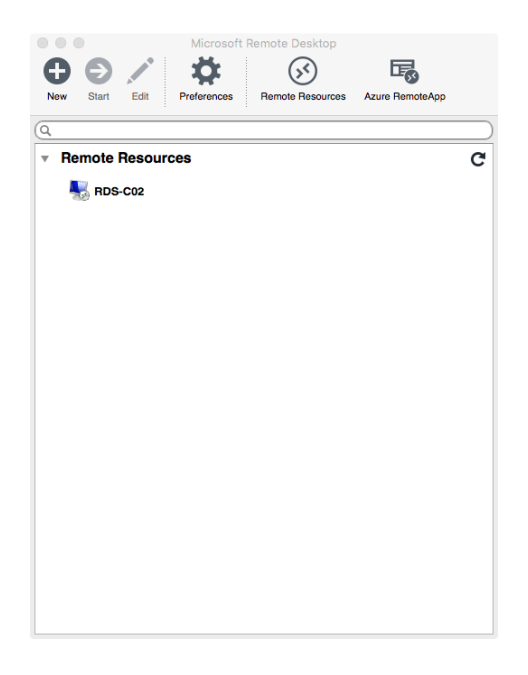

*Start a Remote Desktop Connection.*

- 1. Double click the remote desktop connection **RDS-C02** to start the remote desktop session.
- 2. If you are asked to verify the certificate for the remote PC, click continue.